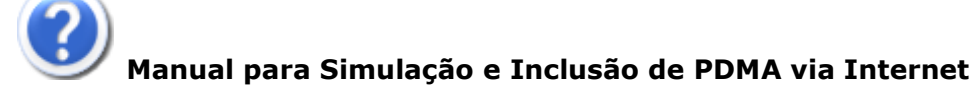

**Objetivo**: Fazer simulação dos débitos em cota única (1x) para PDMA via internet e incluir débitos de contribuintes da Prefeitura Municipal de Florianópolis ajuizado ou não em um PDMA em cota única via internet.

No site da Secretaria da Fazenda [\(www.pmf.sc.gov.br/entidades/fazenda\)](http://www.pmf.sc.gov.br/entidades/fazenda), clicar em 00 acessar diretamente em: [http://adm.pmf.sc.gov.br/stm/pdma\\_internet/](http://adm.pmf.sc.gov.br/stm/pdma_internet/)

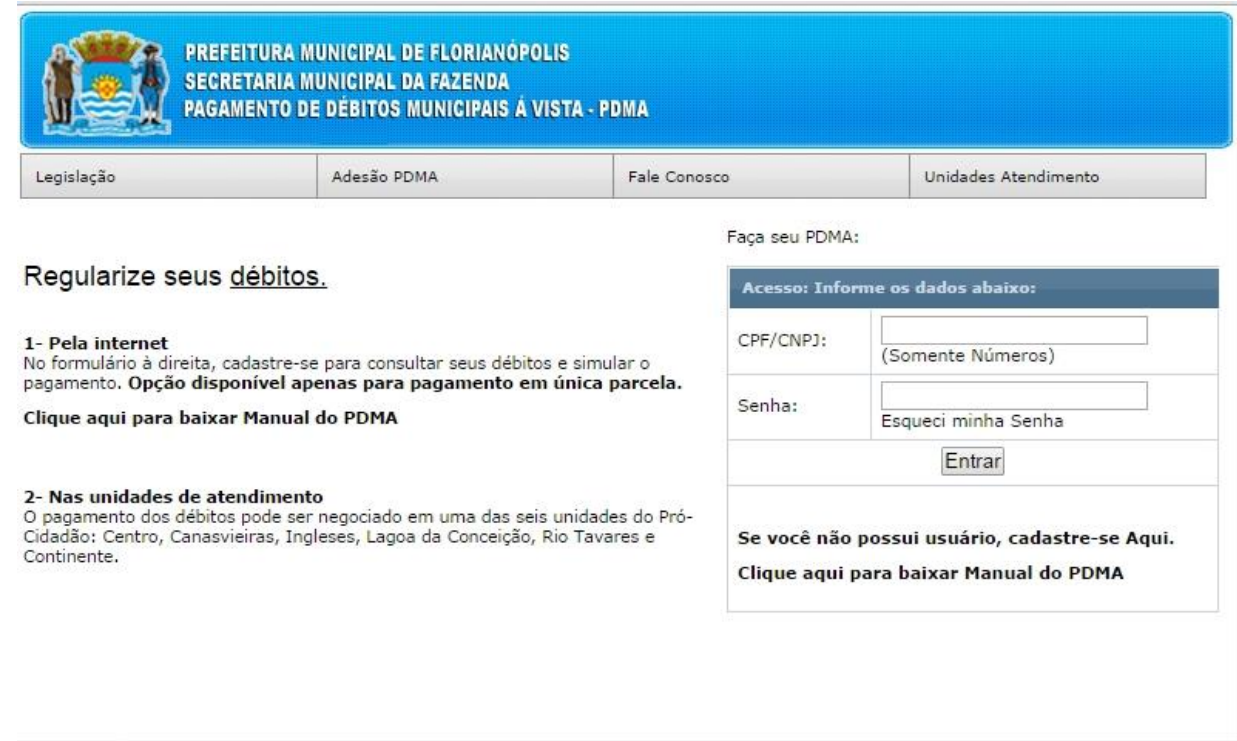

Caso não possuir usuário clicar em "cadastre-se Aqui":

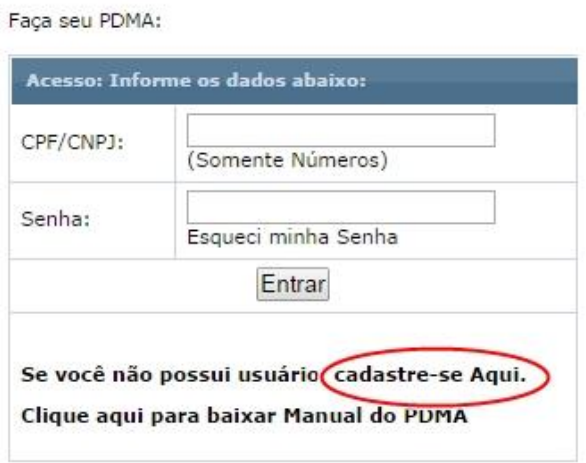

**SECRETARIA MUNICIPAL DA FAZENDA** 

Informar o CPF/CNPJ e CMC ou Inscrição (a inscrição imobiliária encontra-se na contra capa do carnê do IPTU e possui 17 números, O CMC pode ser encontrado no alvará de funcionamento, na Nota Fiscal ou no RTM e possui 7 números) e clicar no botão "Conferir Inscrição" para liberar os outros campos. Informar email e uma senha de no mínimo 6 caracteres. Clicar no botão "Salvar".

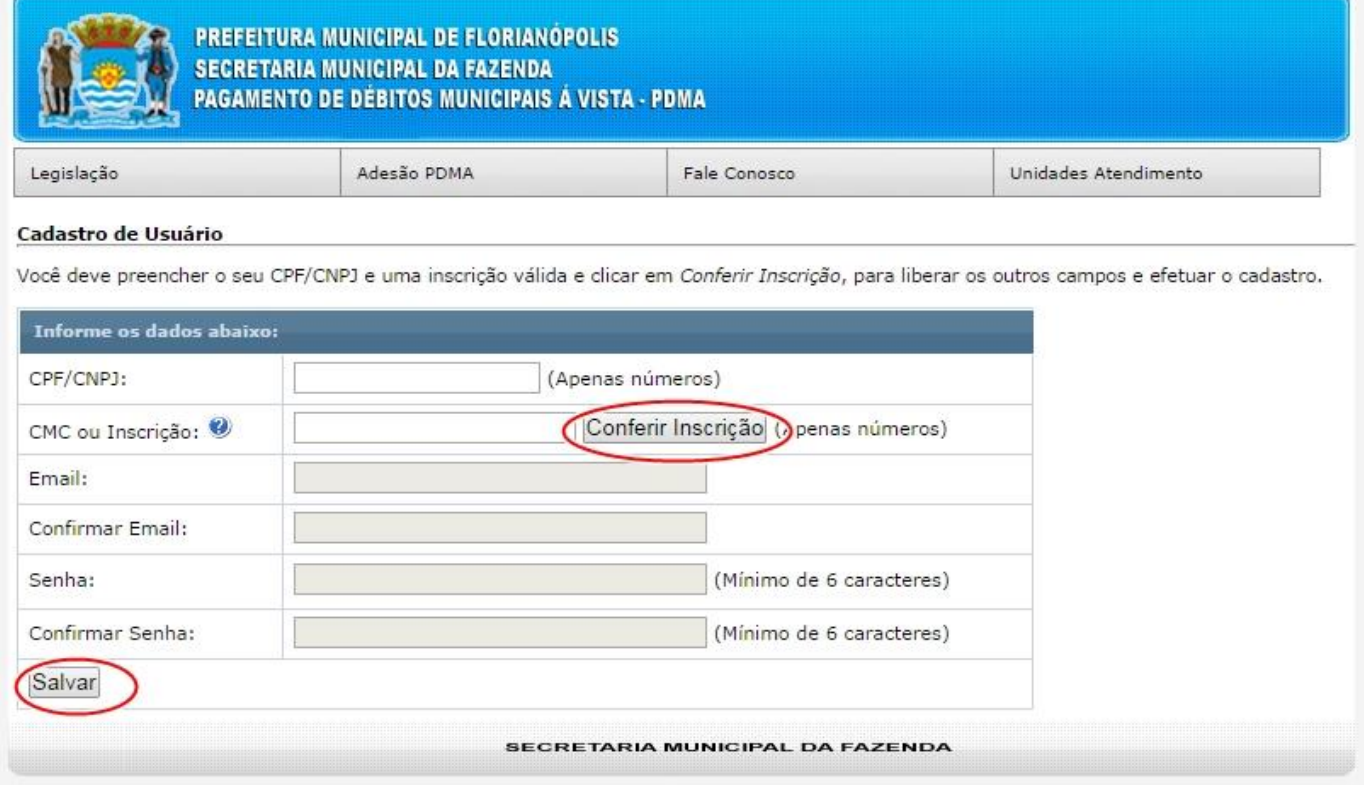

Caso o contribuinte já possui usuário e esqueceu a senha, clicar no link "Esqueci minha Senha":

rate available to Angol

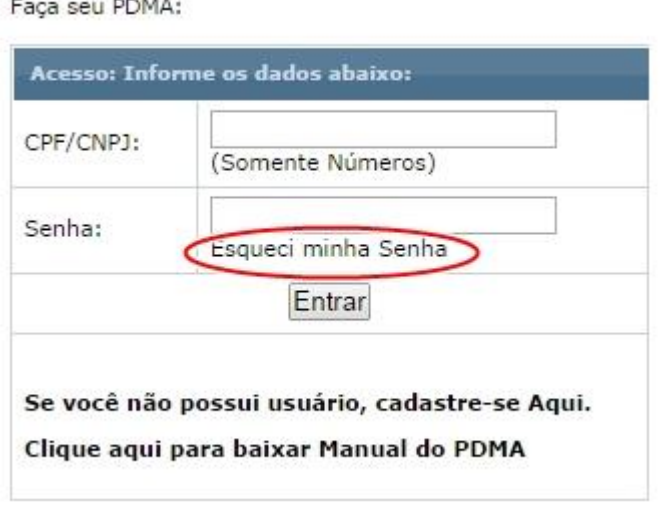

Informar o CPF/CNPJ e Email cadastrados e clicar no botão "Enviar". Aparecerá uma Mensagem: "Um email foi enviado contendo a sua nova senha."

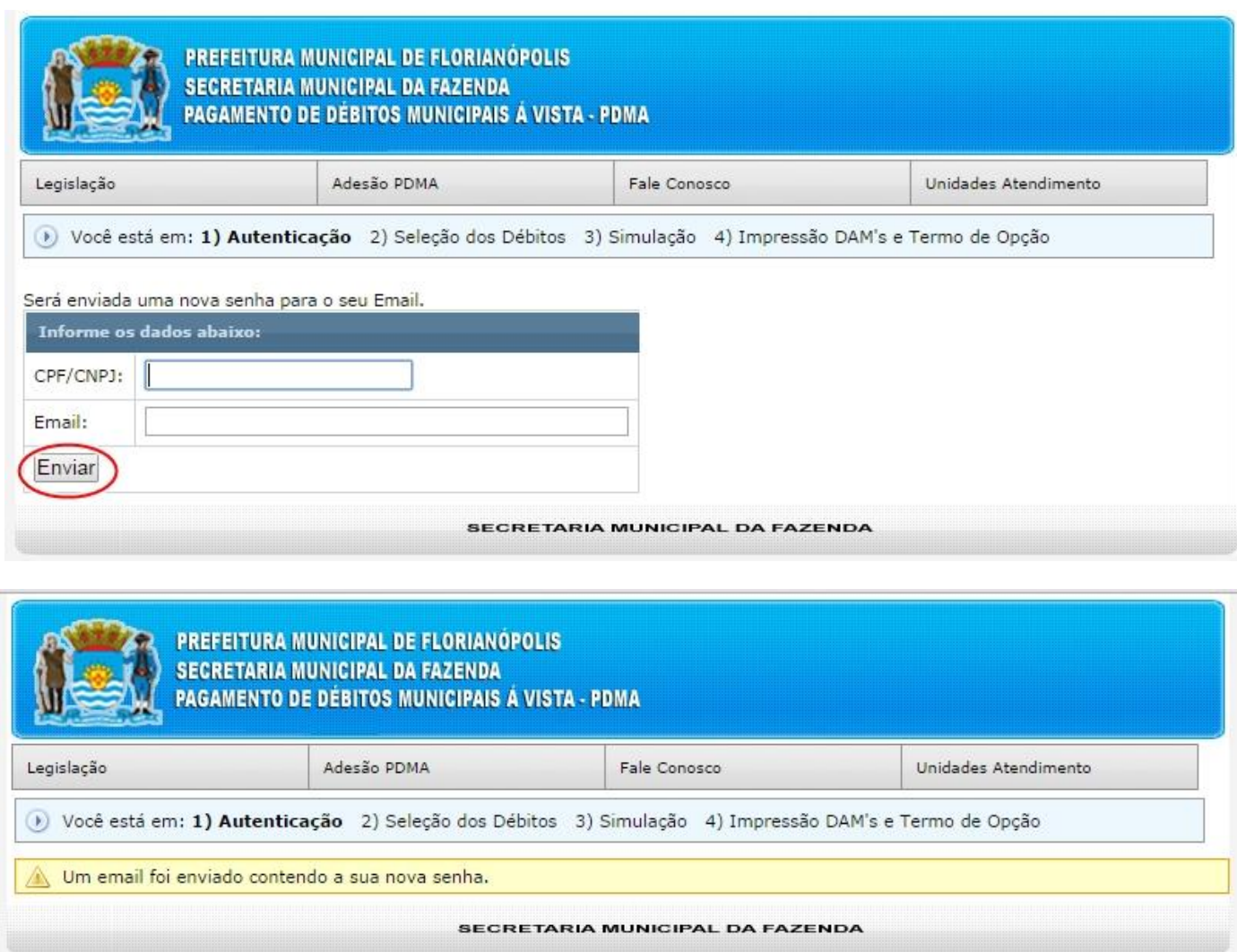

Para acessar o PDMA **primeiro é necessário fazer a Autenticação**. Informar o CPF/CNPJ e senha (caso já tenha usuário cadastro) e clicar no botão "Entrar":

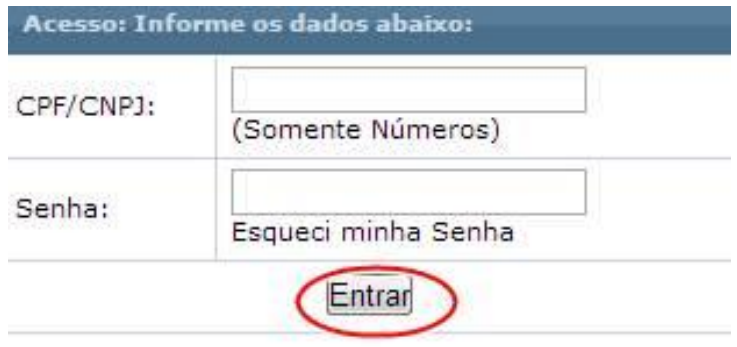

Se você não possui usuário, cadastre-se Aqui.

Após digitar o CPF/CNPJ e senha (autenticação), o sistema possibilita a inclusão de dois tipos de PDMA, o **PDMA com dívidas ajuizadas "PDMA-A"** (parcelas de PDA, parcelas de PPI-A, parcelas de PDMI-A e dívida ativa ajuizada) e **PDMA com dívidas não ajuizadas "PMDA-NA"** (ISS, IPTU, AI, Notificação, Saldo de Refis, parcelas de parcelamento administrativo, parcelas de PPI (não ajuizado), parcelas de PDMI (não ajuizado), Taxas, Dívida Ativa não ajuizada).

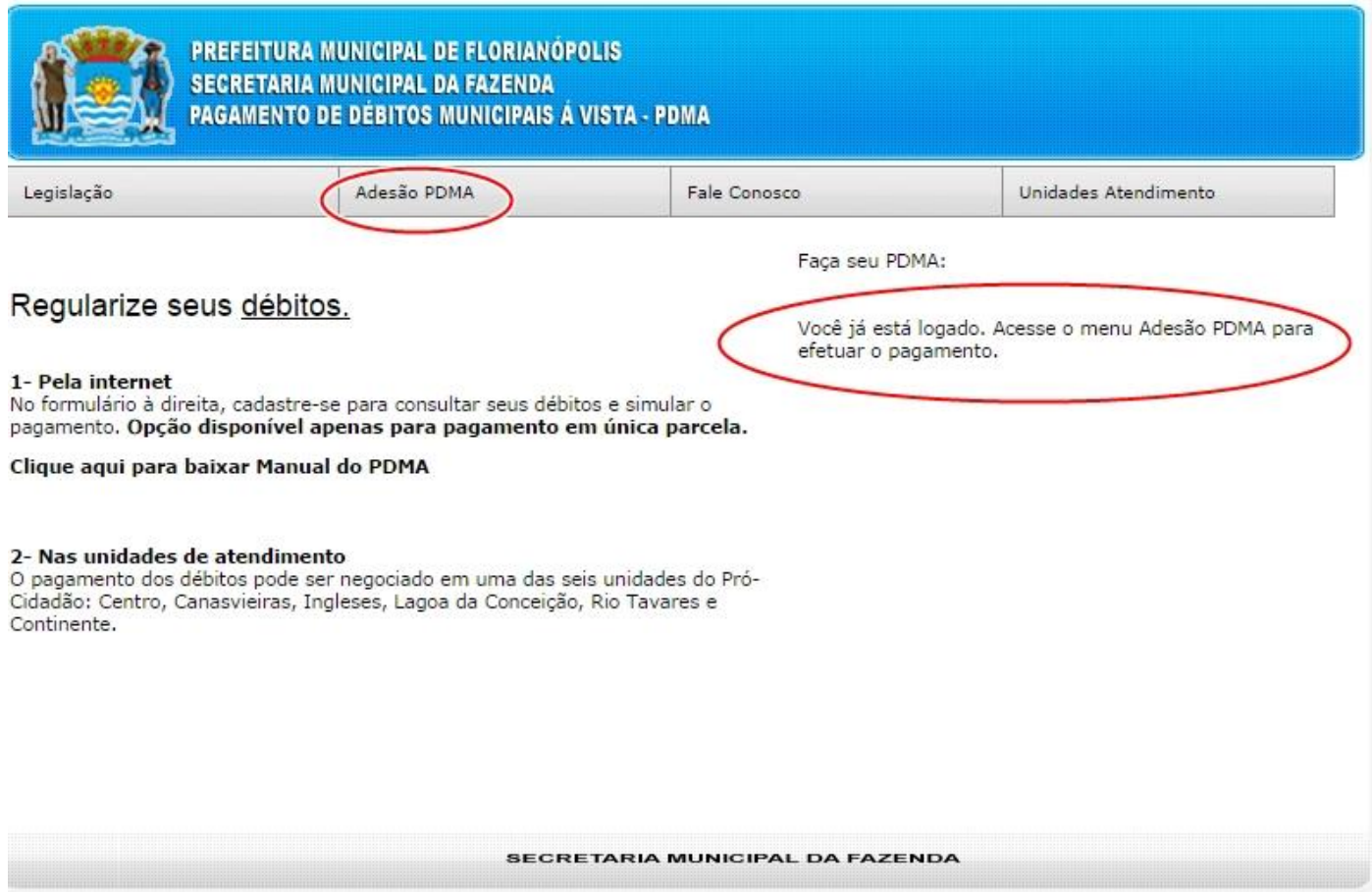

Para incluir um **Débito não ajuizado**, basta clicar em "Adesão PDMA" e em seguida clicar em "Incluir PDMA", conforme mostrado a seguir:

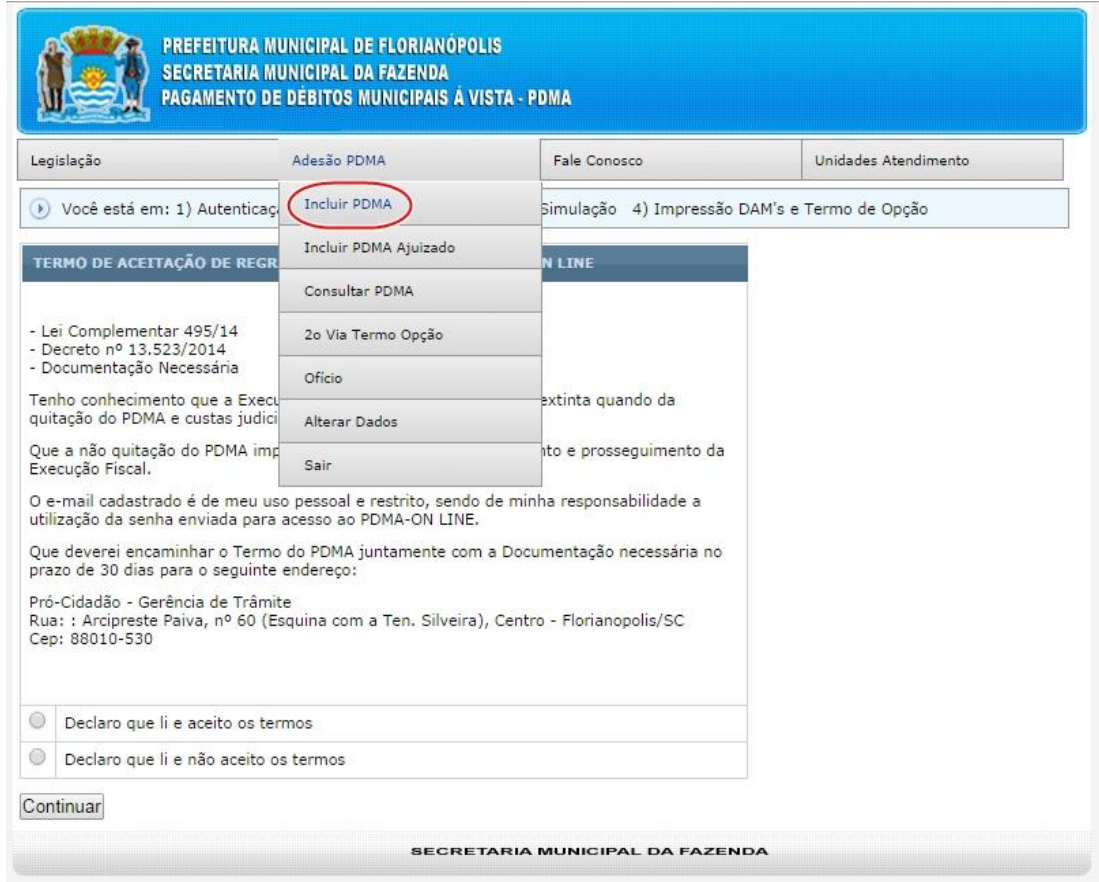

Secretaria Municipal da Fazenda - PDMA via Internet entre a provincia en el país de Página 4

O sistema apresenta o TERMO DE ACEITAÇÃO DE REGRAS PARA EFETIVAÇÃO DO PDMA-ON LINE, conforme mostrado abaixo:

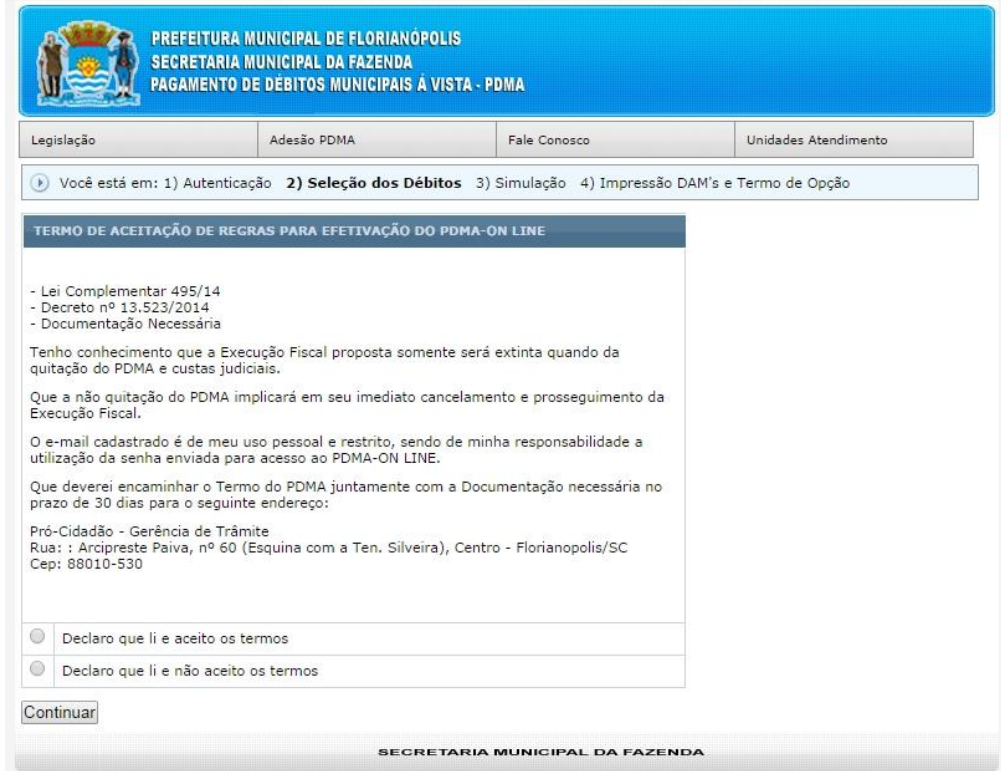

Clicar em "Declaro que li e aceito os termos e em seguida clicar no botão "Continuar"

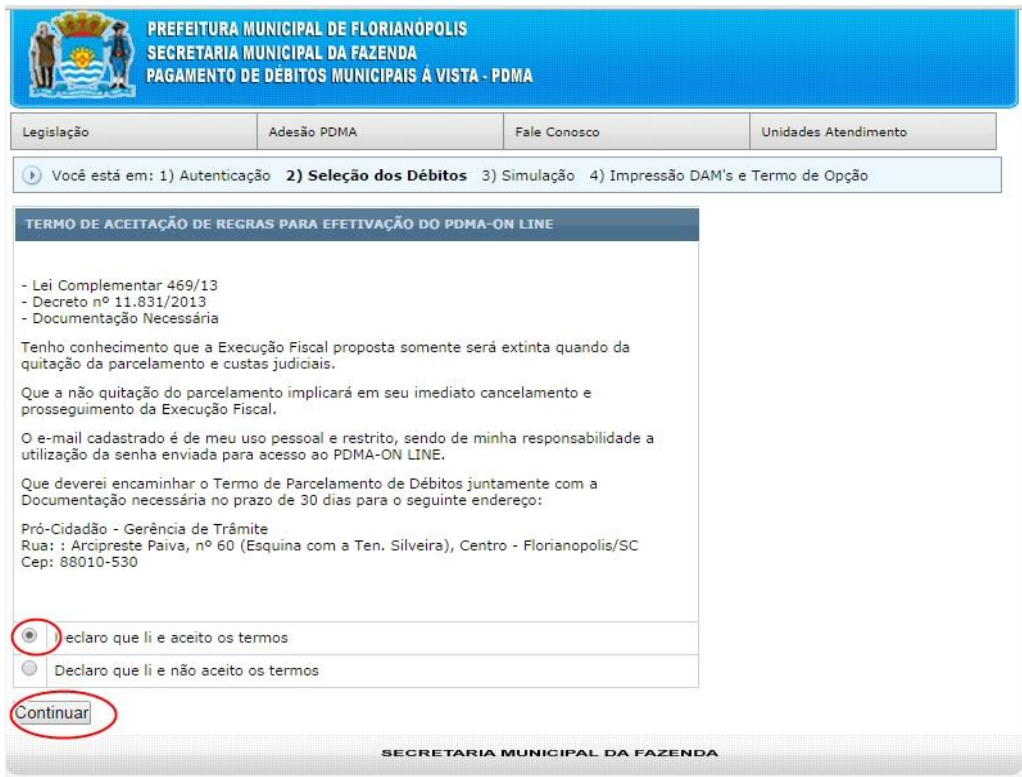

Depois é necessário **fazer a seleção dos débitos**. O sistema vai apresentar todas as inscrições com débitos. Para visualizar o(s) débito(s), basta clicar nas Inscrições ou clicar no sinal de mais (+), conforme mostrado abaixo:

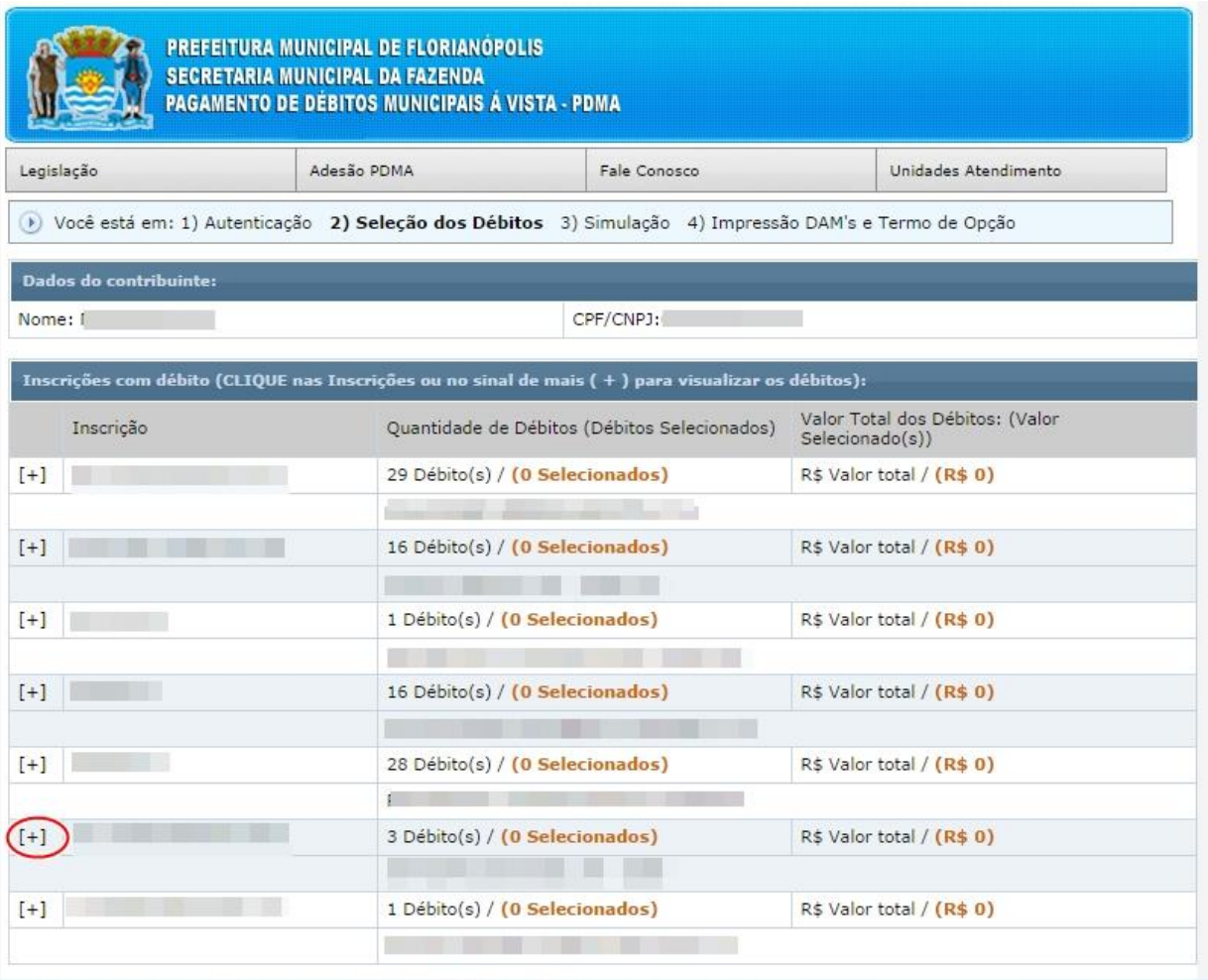

Para selecionar todos os débitos de uma determinada inscrição clicar no botão "Marcar Todos", ou Escolher individualmente os débitos que deseja fazer a simulação (clicando em [ ]):

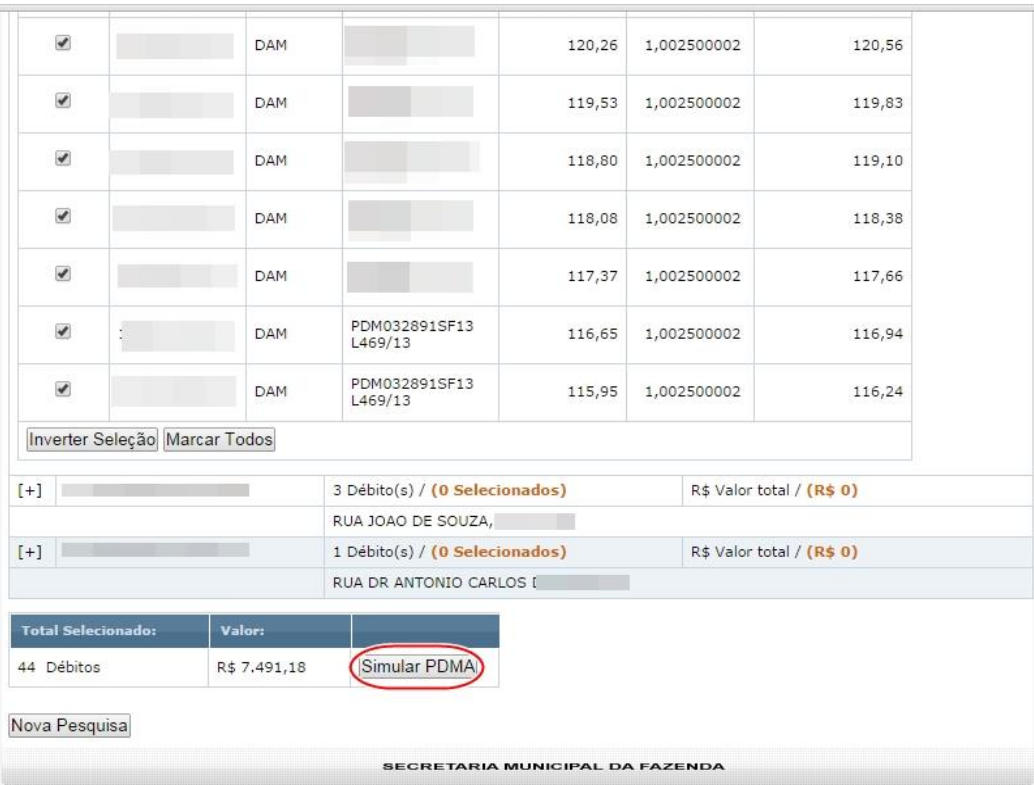

Secretaria Municipal da Fazenda - PDMA via Internet entre a provincia en el país de Página 6

HOTEL / POUSADA  $\overline{\mathcal{L}}$ DAM 223,14 1,168307245 260,70 HOTEL / POUSADA  $\checkmark$ DAM 1.161801156 259,24 223,14 HOTEL / POUSADA  $\overline{\mathcal{L}}$ DAM 1,103857744 270,94 245,45 HOTEL / POUSADA  $\blacktriangledown$ **DAM**  $245,45$ 1,094445511 268,63 HOTEL / POUSADA  $\blacktriangleright$ DAM 269,99 1,042761046 281,54 HOTEL / POUSADA  $\checkmark$ DAM 269,99 1,037057234 280,00 Inverter Seleção Marcar Todos R\$ Valor total / (R\$ 0)  $[+]$ 28 Débito(s) / (0 Selecionados) PDMA Unificado Número  $[+]$ 3 Débito(s) / (0 Selecionados) R\$ Valor total / (R\$ 0) RUA JOAO DE SOUZA, SN - 1985  $[+]$ 1 Débito(s) / (0 Selecionados) R\$ Valor total / (R\$ 0) RUA DR ANTONIO CARLOS DA NOVA, SN **Total Selecionado:** Valor: (Simular PDMA) 16 Débitos R\$ 3.953,76 Nova Pesquisa **SECRETARIA MUNICIPAL DA FAZENDA** 

Após marcar os débitos de todas as inscrições que desejar fazer a simulação, clicar no botão "Simular Parcelamento":

O sistema vai mostrar o valor do PDMA em Cota Única e o valor do benefício total concedido ao contribuinte e tela de Visualizar o PDMA.

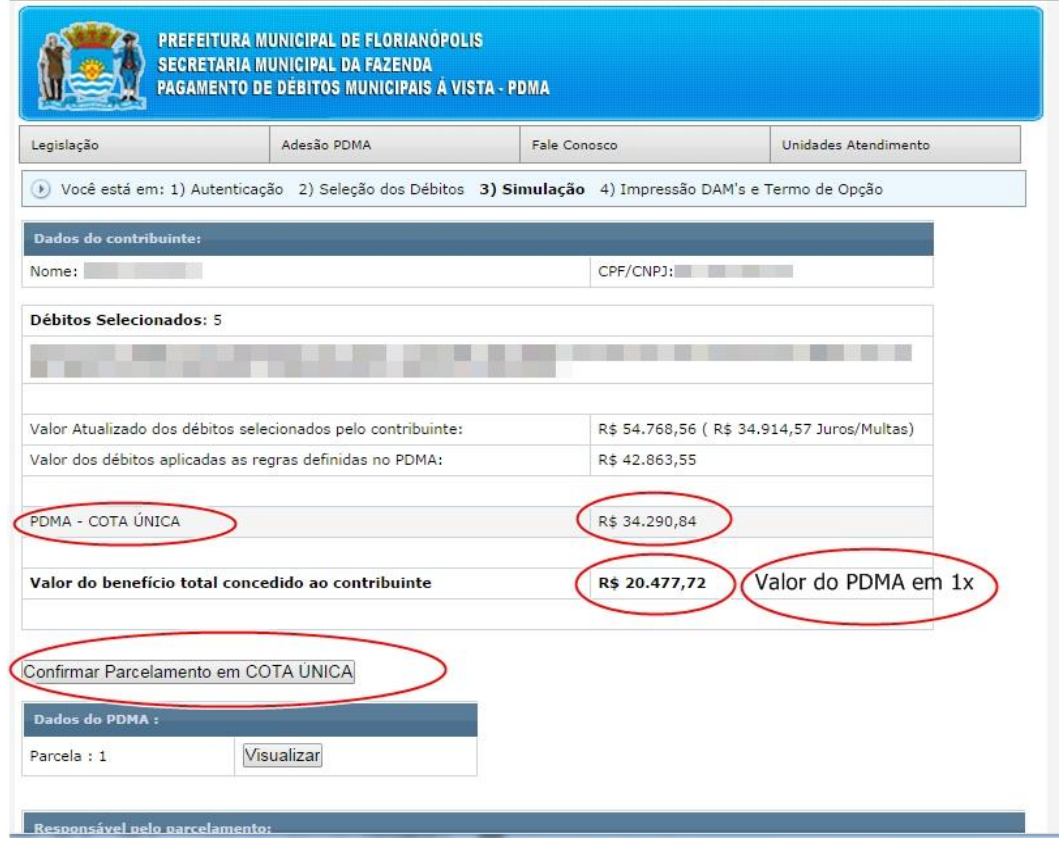

Secretaria Municipal da Fazenda - PDMA via Internet entre a provincia para a propinsi Página 7

Para confirmar o PDMA em cota única, basta preencher os dados do Responsável pelo parcelamento (CPF/CNPJ, nome, identidade, CEP, endereço, telefones e email)

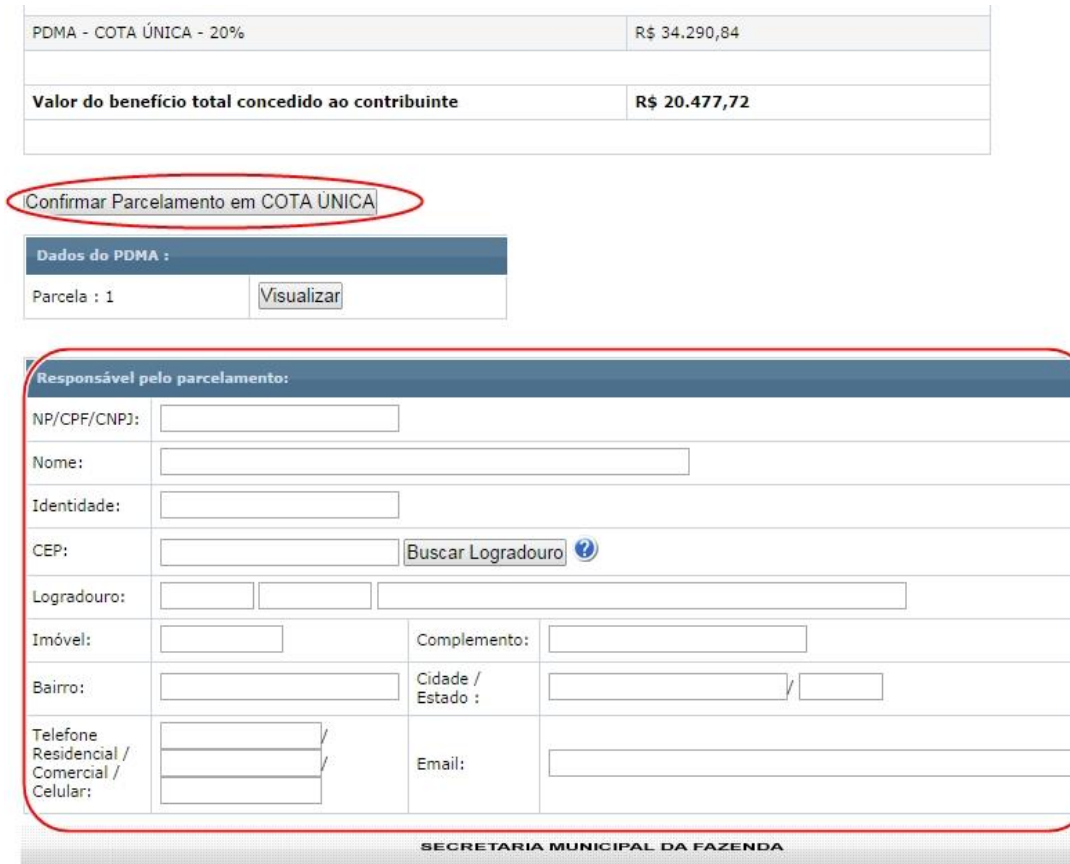

Após preencher os dados do responsável, clicar no botão "Confirmar Parcelamento em COTA ÚNICA"

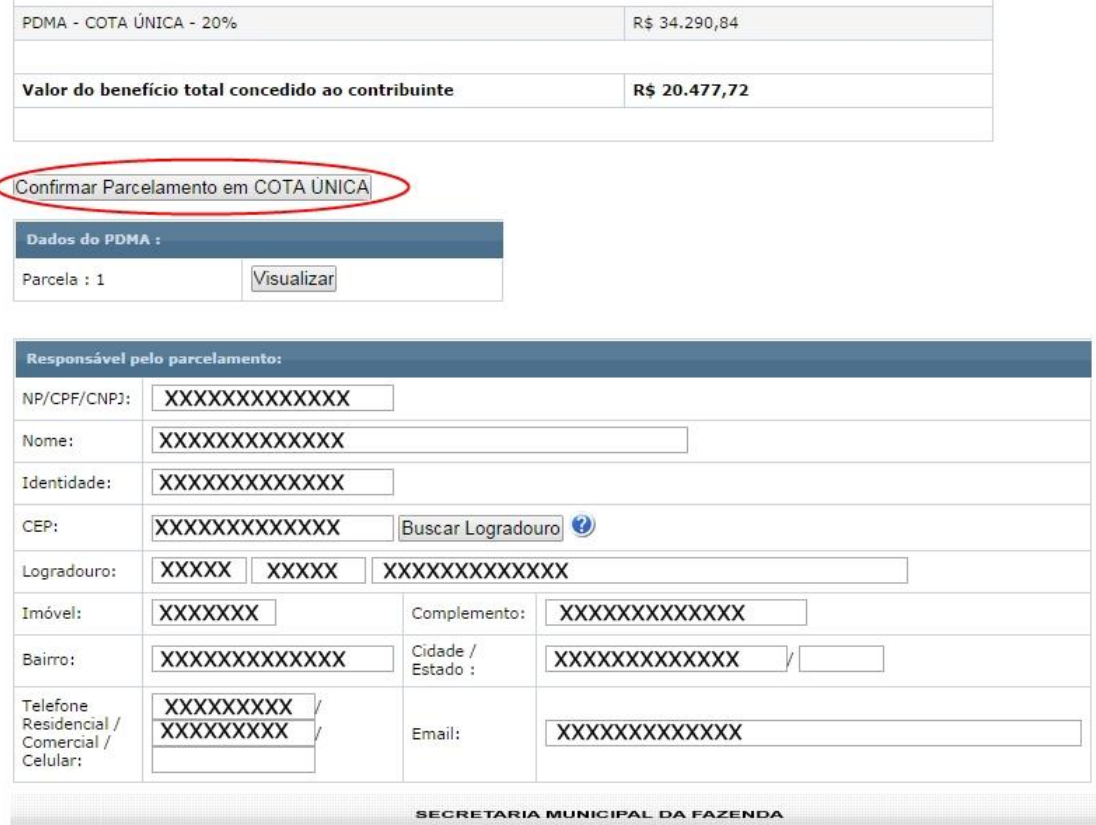

#### Secretaria Municipal da Fazenda - PDMA via Internet entre a provincia en el país de Página 8

Na próxima tela aparecerá mensagem: "PDMA do contribuinte xxxxxxx número 999.999/14 foi gerado com sucesso!" Clicar no botão "Imprimir DAM" para gerar o boleto para pagamento do PDMA e clicar no botão "Imprimir Termo" para impressão do Termo de Opção.

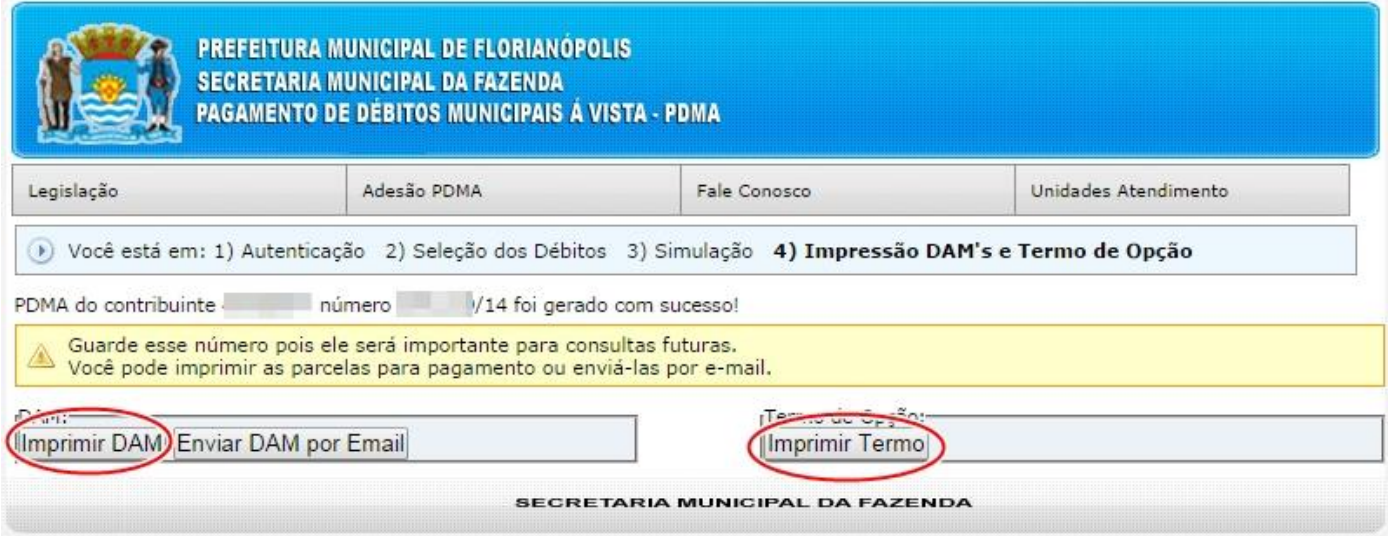

Para confirmar a participação no PDMA, o contribuinte tem 30 dias para entregar pessoalmente ou enviar por correio o Termo de Opção ao PDMA e os demais documentos. Envie os documentos para a Secretaria Municipal da Fazenda - Diretoria de Dívida Ativa, Rua: Álvaro de Carvalho, nº 145, 5º andar, Centro – Florianópolis/SC - CEP: 88010-040.

Para incluir um **PDMA Ajuizado (com honorários de 5%)**, basta clicar em "Adesão PDMA" e em seguida clicar em "**Incluir PDMA Ajuizado**", conforme mostrado a seguir:

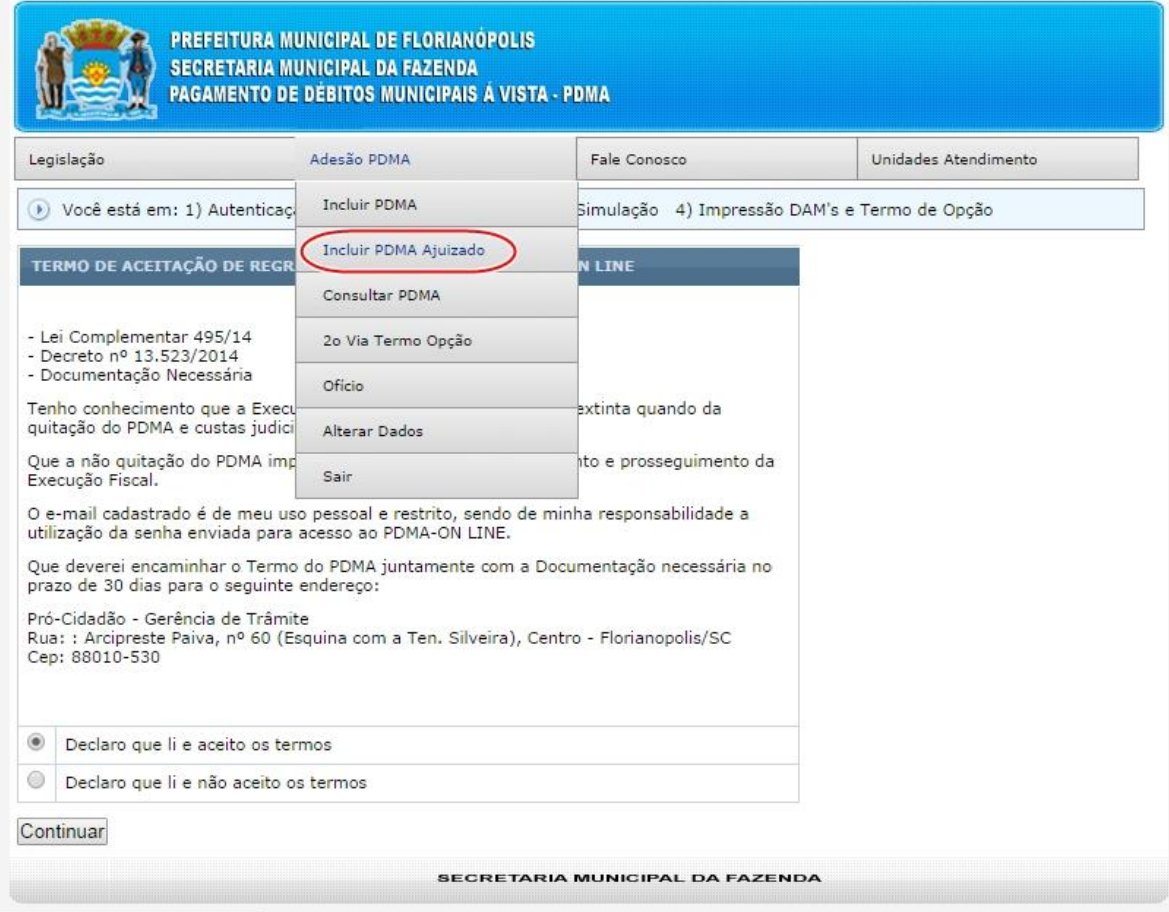

O sistema apresenta o TERMO DE ACEITAÇÃO DE REGRAS PARA EFETIVAÇÃO DO PDMA-ON LINE, conforme mostrado abaixo:

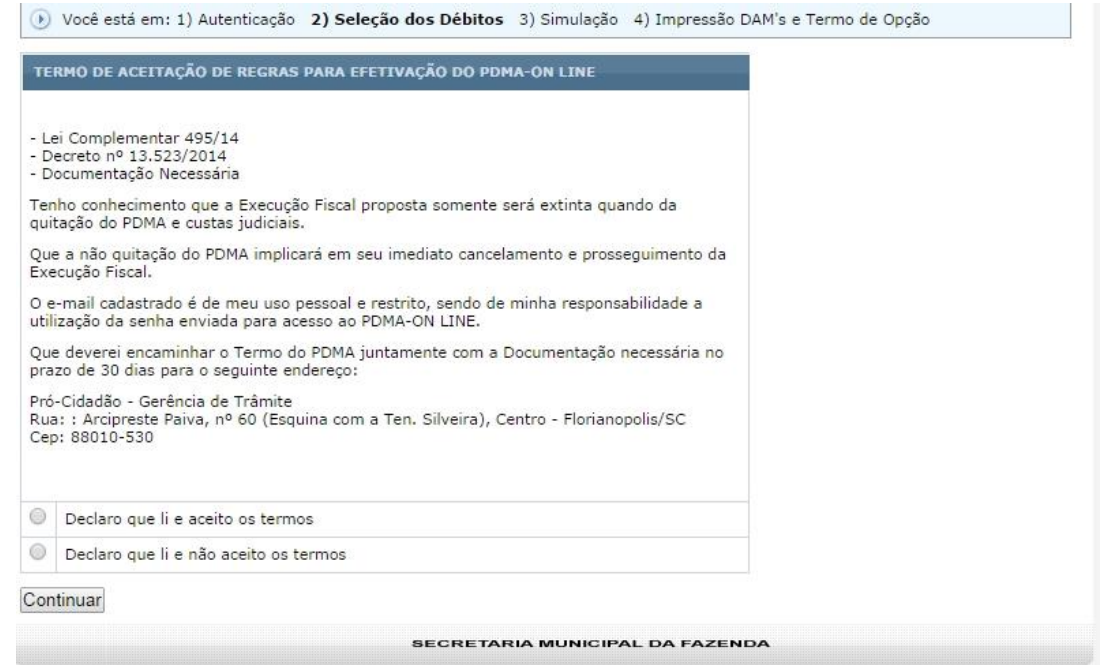

Clicar em "Declaro que li e aceito os termos e em seguida clicar no botão "Continuar"

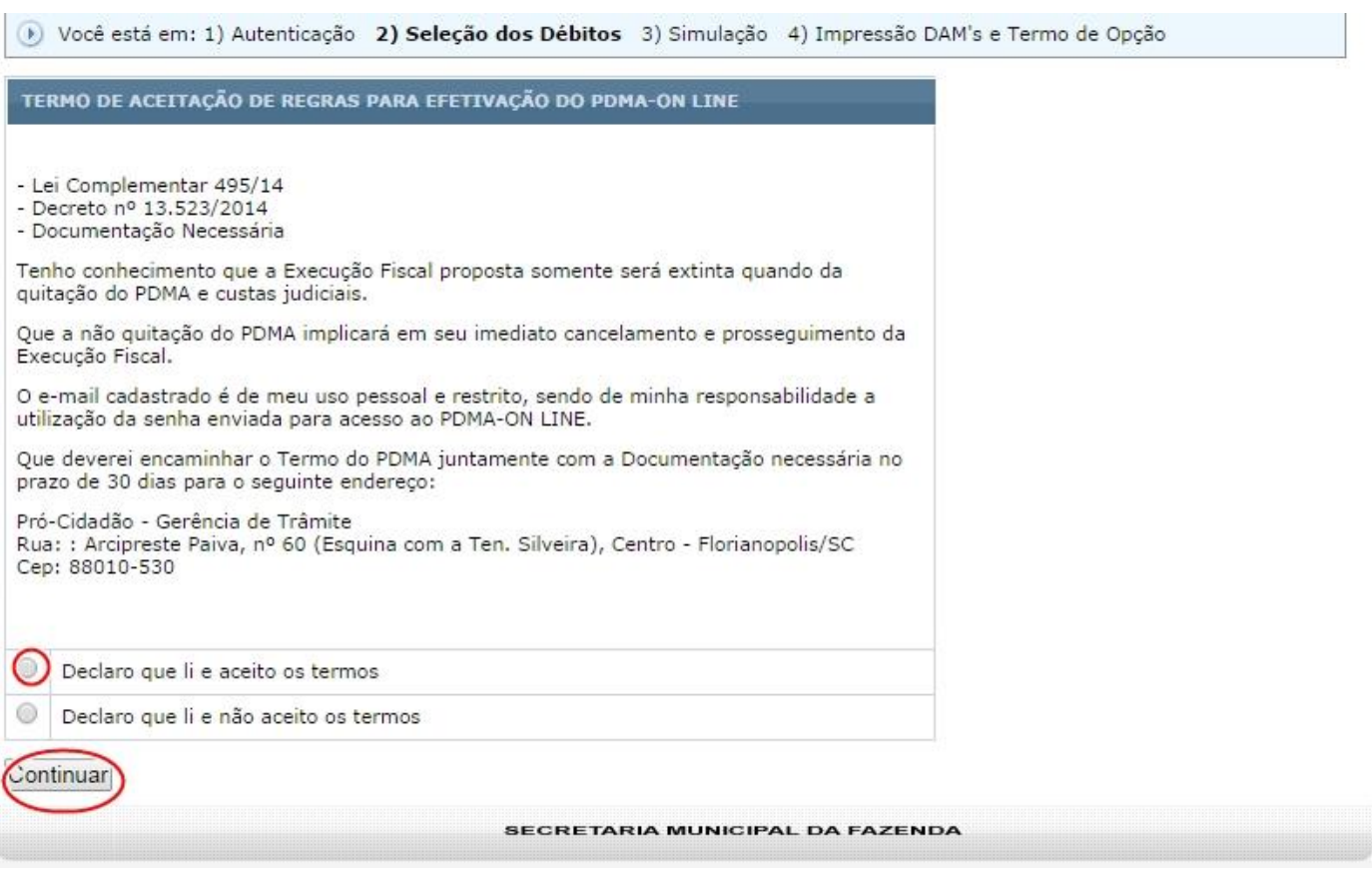

O sistema vai apresentar todas as inscrições com débitos. Para visualizar o(s) débito(s), basta clicar nas Inscrições ou clicar no sinal de mais (+), conforme mostrado abaixo:

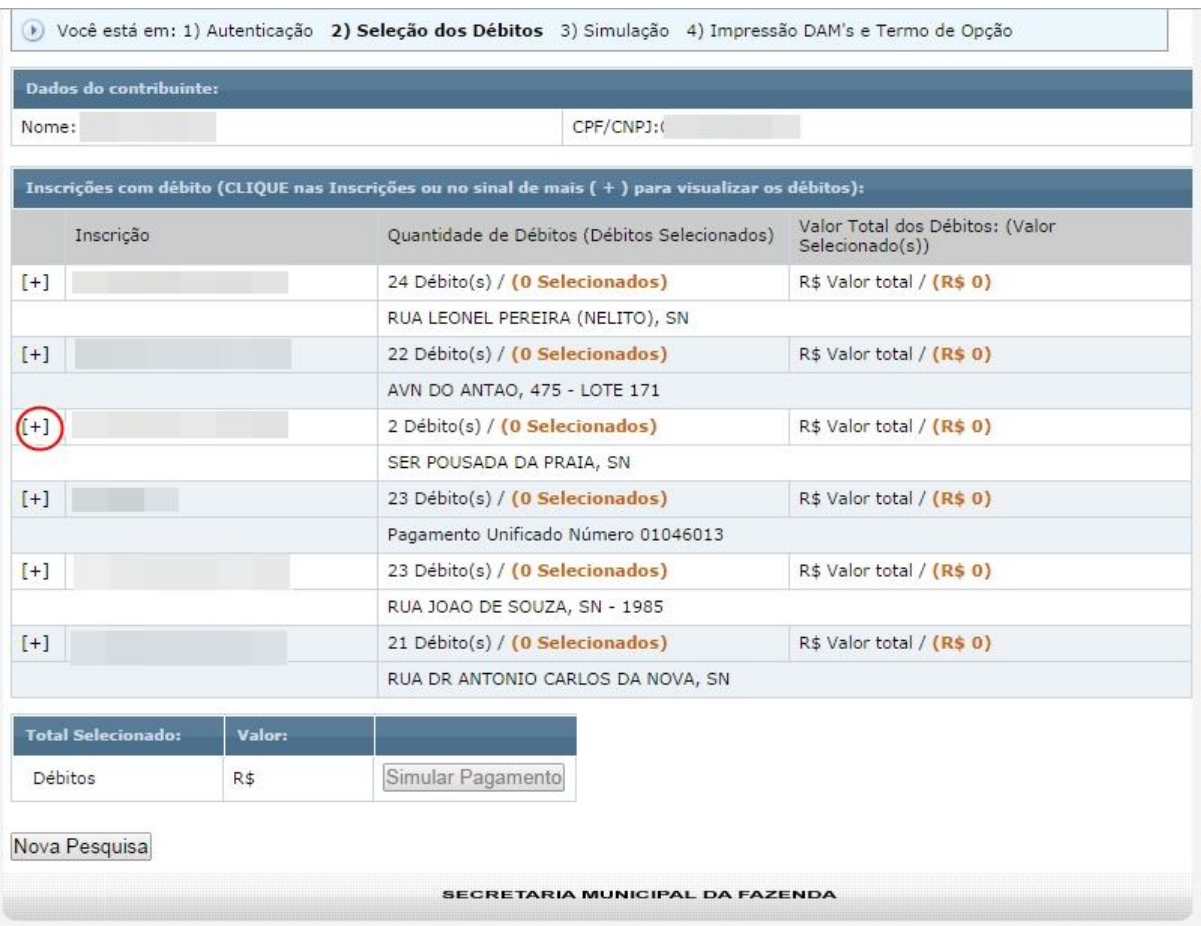

Para selecionar todos os débitos de uma determinada inscrição clicar no botão "Marcar Todos", ou Escolher individualmente os débitos que deseja fazer a simulação (clicando em [ ]):

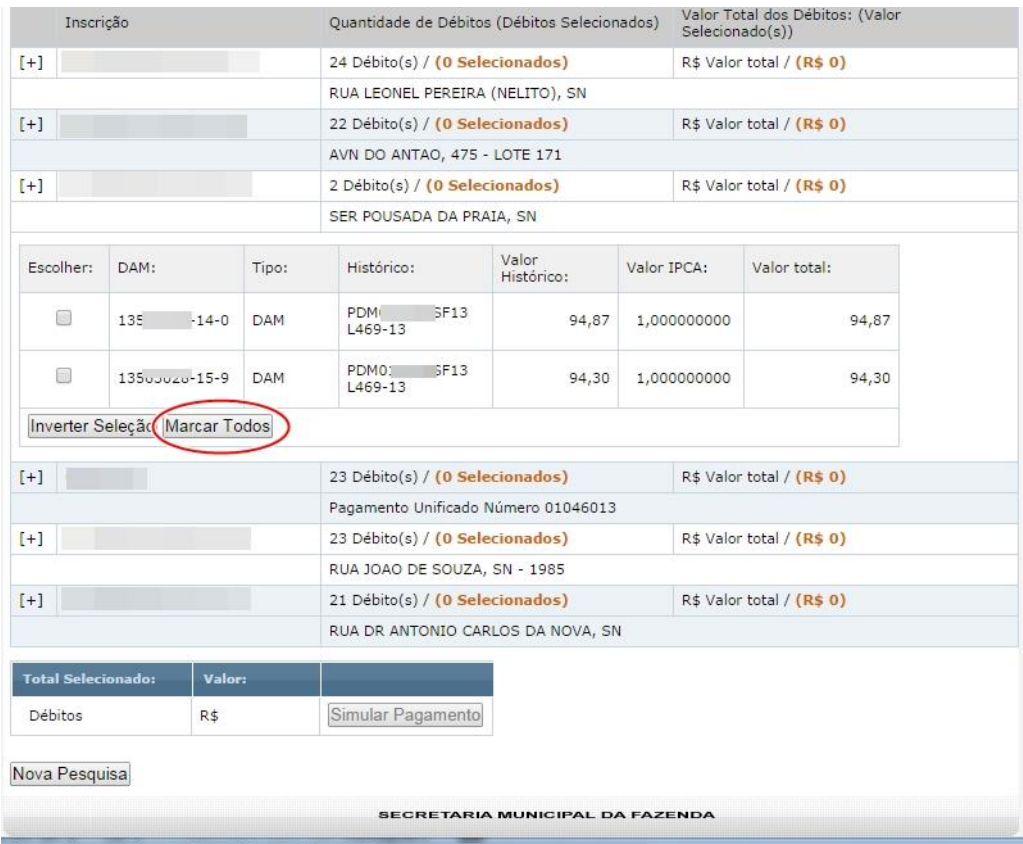

Após marcar os débitos de todas as inscrições que desejar fazer a simulação, clicar no botão "Simular Parcelamento":

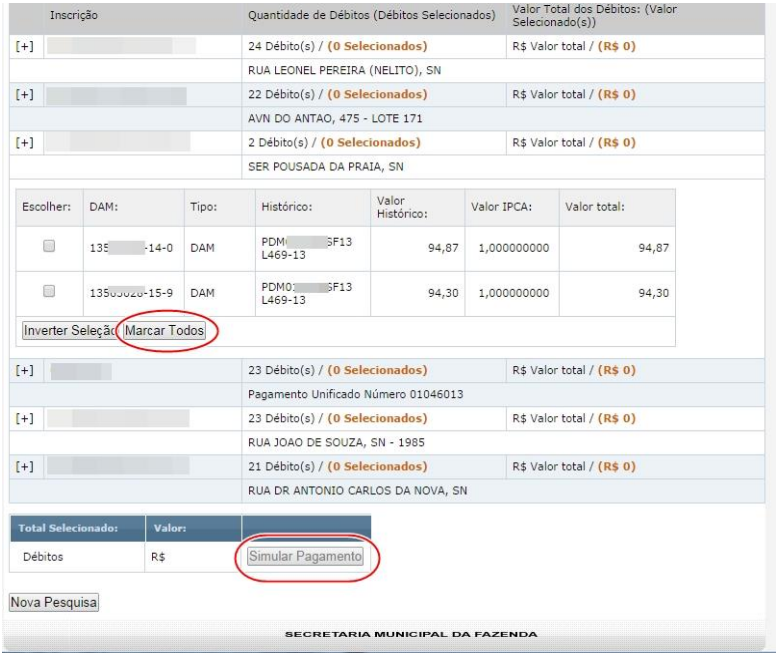

O sistema vai mostrar o valor do PDMA Ajuizado em Cota Única, Valor do FUNPROLIS (5%), o valor do benefício total concedido ao contribuinte e tela de Simular.

Caso queira simular o pagamento basta clicar no botão "Simular". Para fazer a impressão dos valores clicar no botão "Imprimir Simulação".

Para confirmar o PDMA Ajuizado em cota única, basta preencher os dados do Responsável pelo parcelamento (CPF/CNPJ, nome, identidade, CEP, endereço, telefones e email)

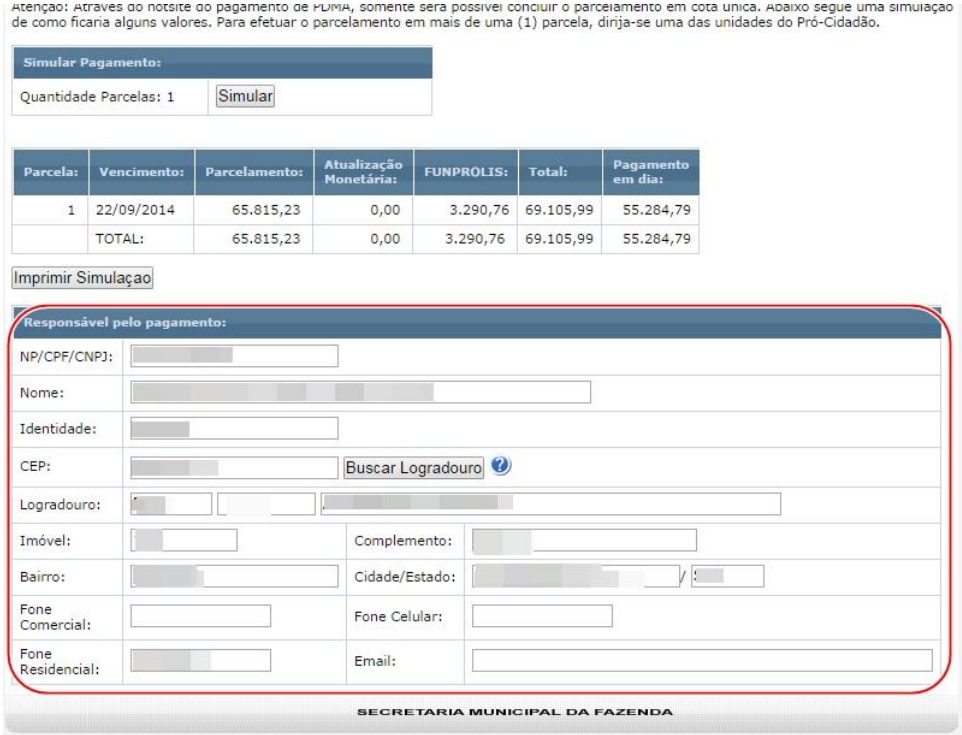

Após preencher os dados do responsável, clicar no botão "Confirmar Parcelamento em COTA ÚNICA"

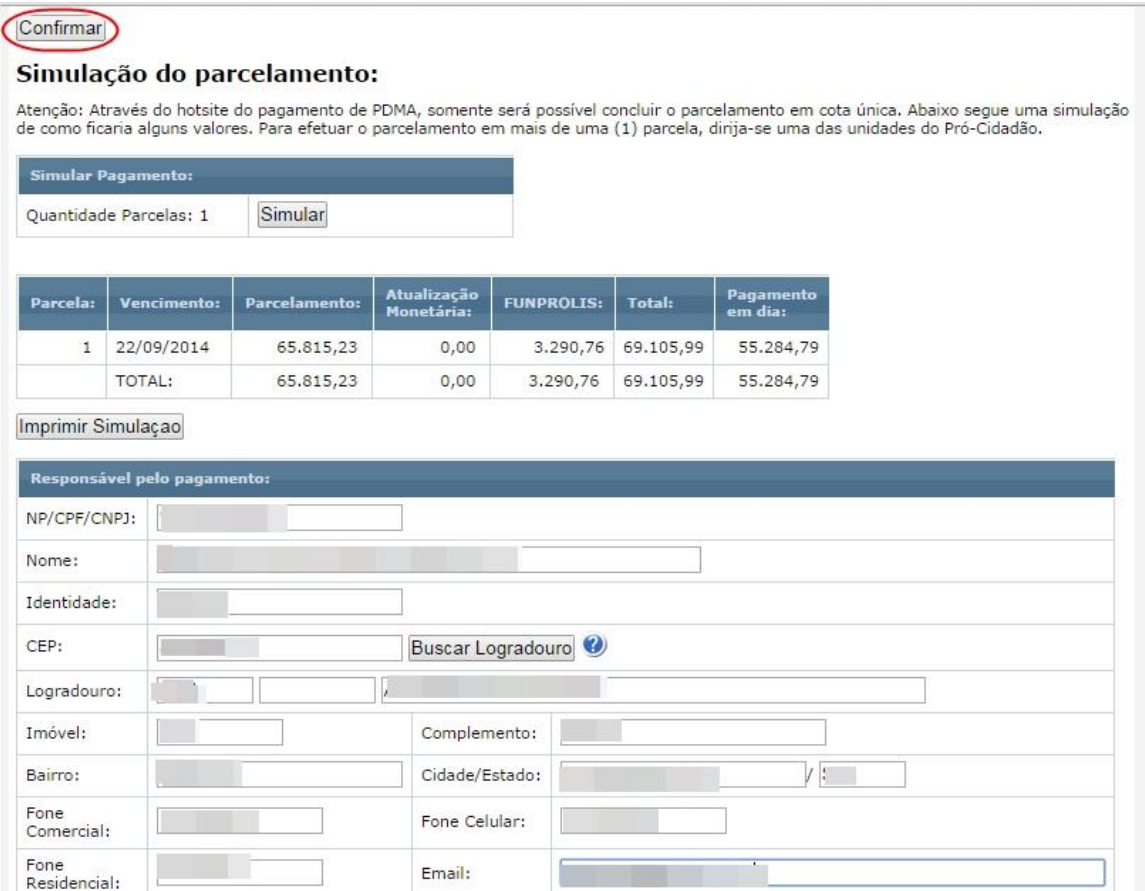

Na próxima tela aparecerá mensagem: "PDMA do contribuinte xxxxxxx número 999.999/14 foi gerado com sucesso!" Clicar no botão "Imprimir DAM" para gerar o boleto para pagamento do PDMA e clicar no botão "Imprimir Termo" para impressão do Termo de Opção.

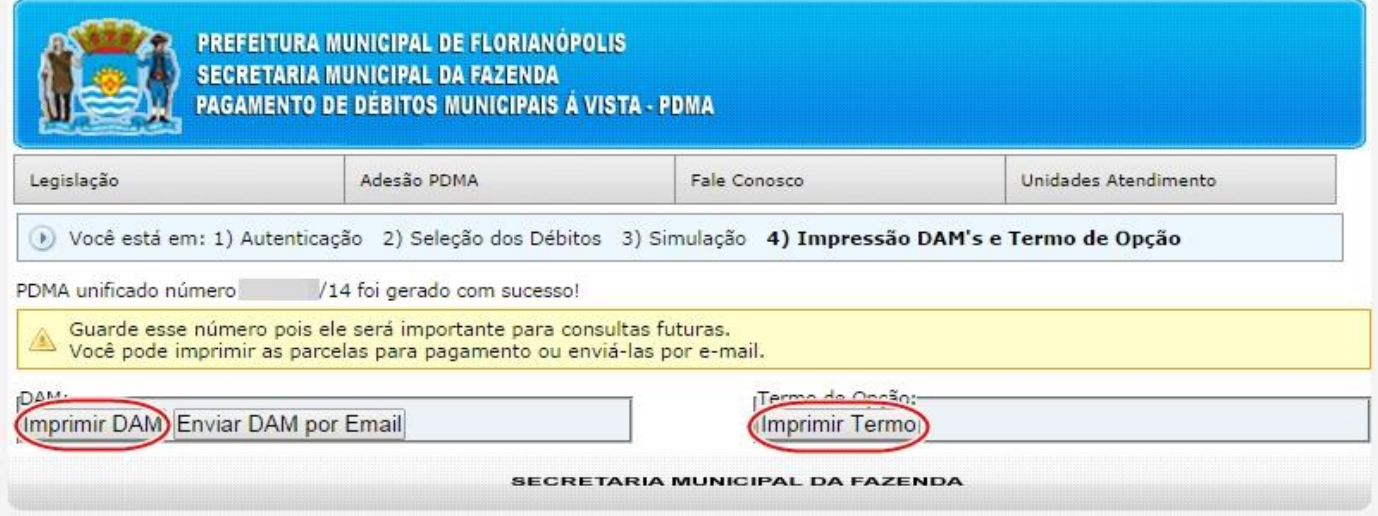

Para confirmar a participação no PDMA, o contribuinte tem 30 dias para entregar pessoalmente ou enviar por correio o Termo de Opção ao PDMA e os demais documentos. Envie os documentos para a Secretaria Municipal da Fazenda - Diretoria de Dívida Ativa, Rua: Álvaro de Carvalho, nº 145, 5º andar, Centro – Florianópolis/SC - CEP: 88010-040.

**Qualquer dúvida favor entrar em contato através do nosso telefone: (48) 3251-6820 (dúvidas do uso do sistema) ou (48) 3251-6817 (dúvidas de legislação).**

Secretaria Municipal da Fazenda - PDMA via Internet **Pagina 13** anno 13 ann ann an t-